#### **Οδηγίες Εγκατάστασης Office 365**

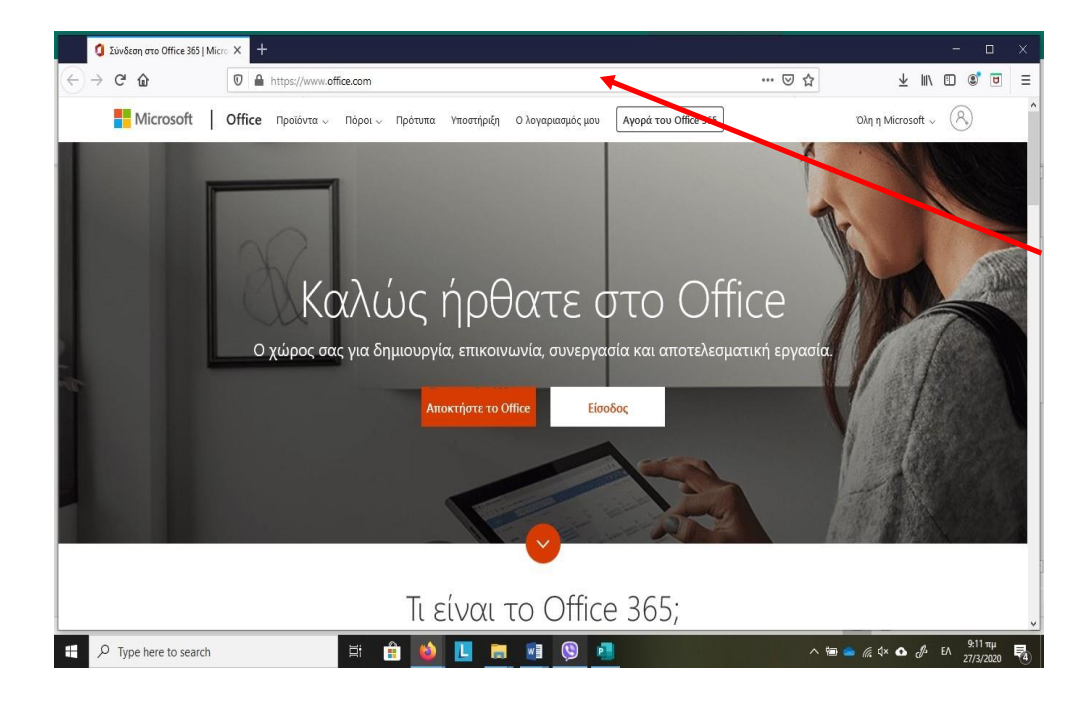

**[https://portal.office.com](https://portal.office.com/)**

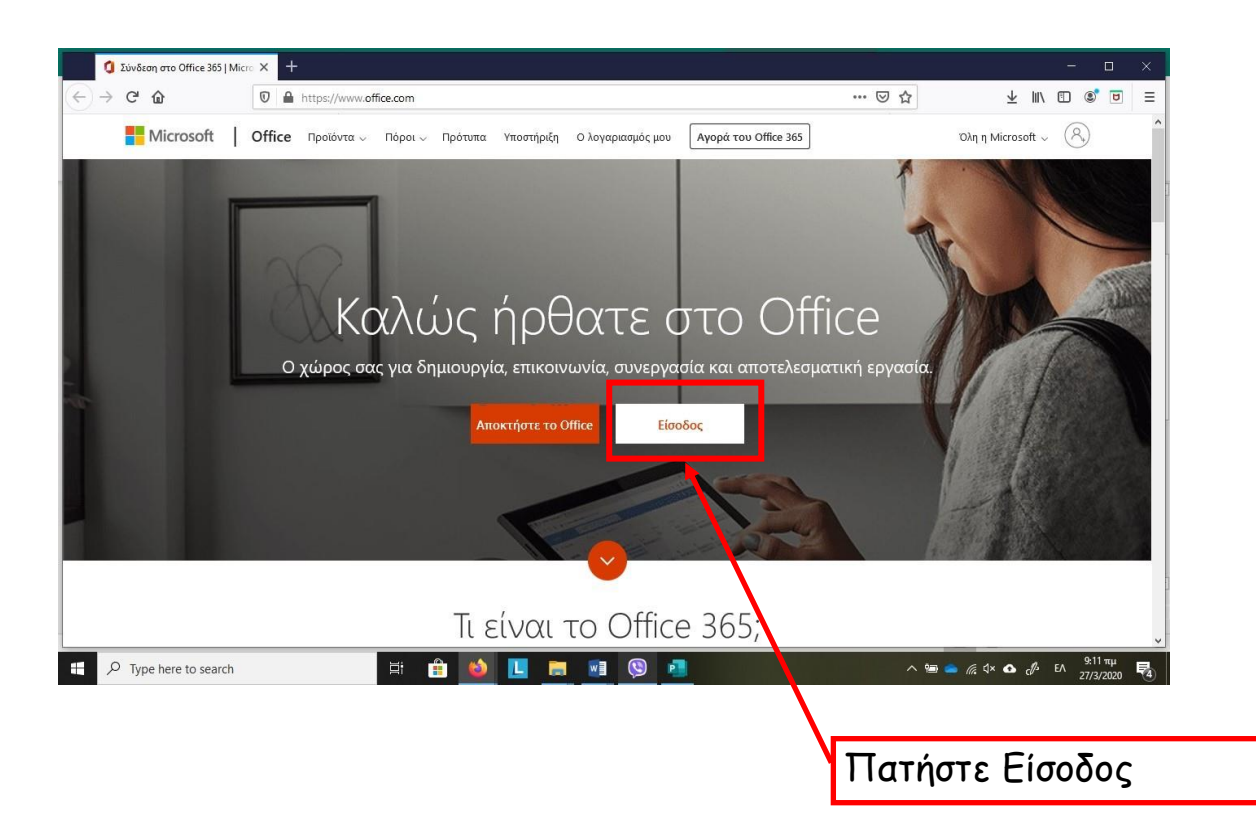

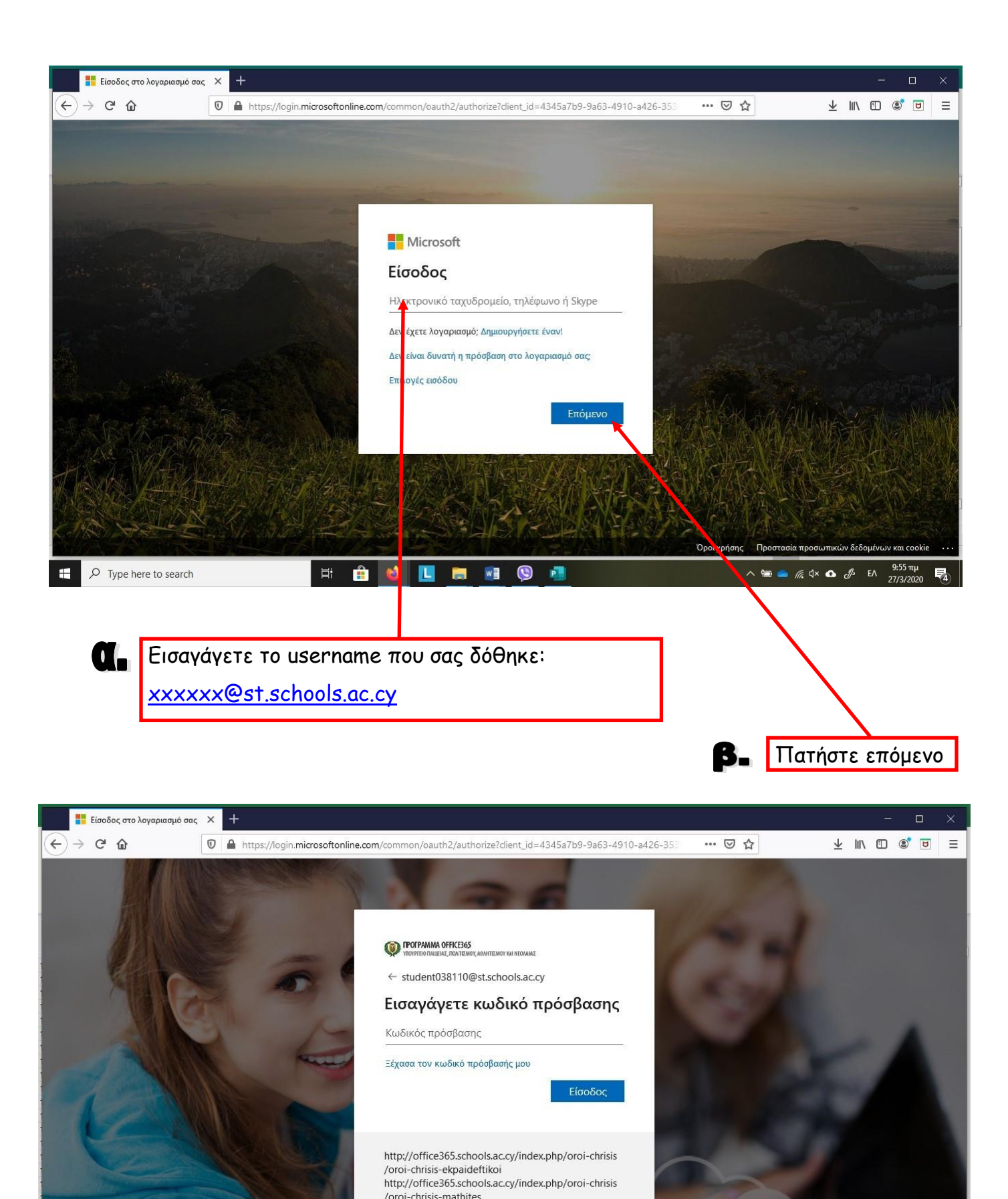

**O O L B & O & X**  $\Xi^{\ast}$ 

∧ = ■ ≤ ∉ ¢× △ *♪* E∧

.<br>Όροι χρήσης Γροστασία προσωπικών δεδομένων και cookie

Εισαγάγετε το password που σας δόθηκε:

/oroi-chrisis-mathites

xxxxxxxx

D Type here to search

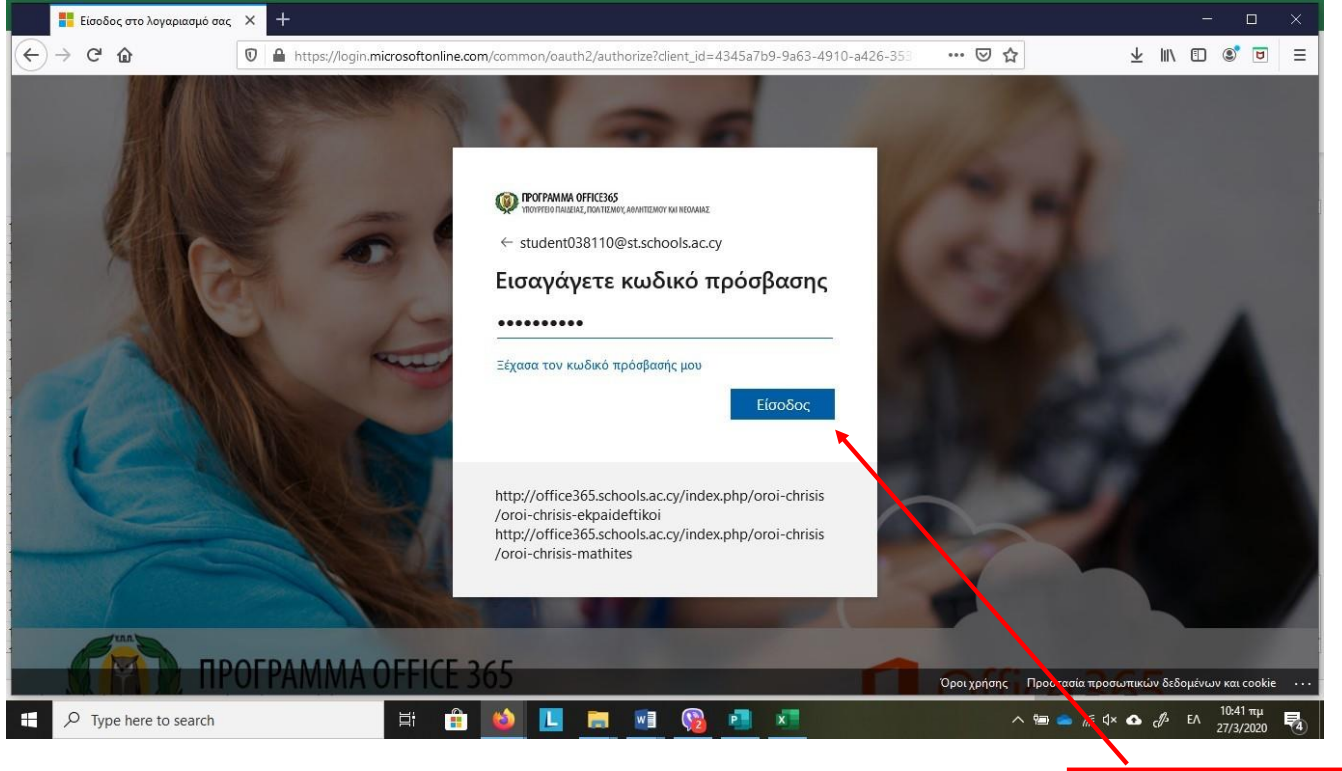

Πατήστε είσοδος

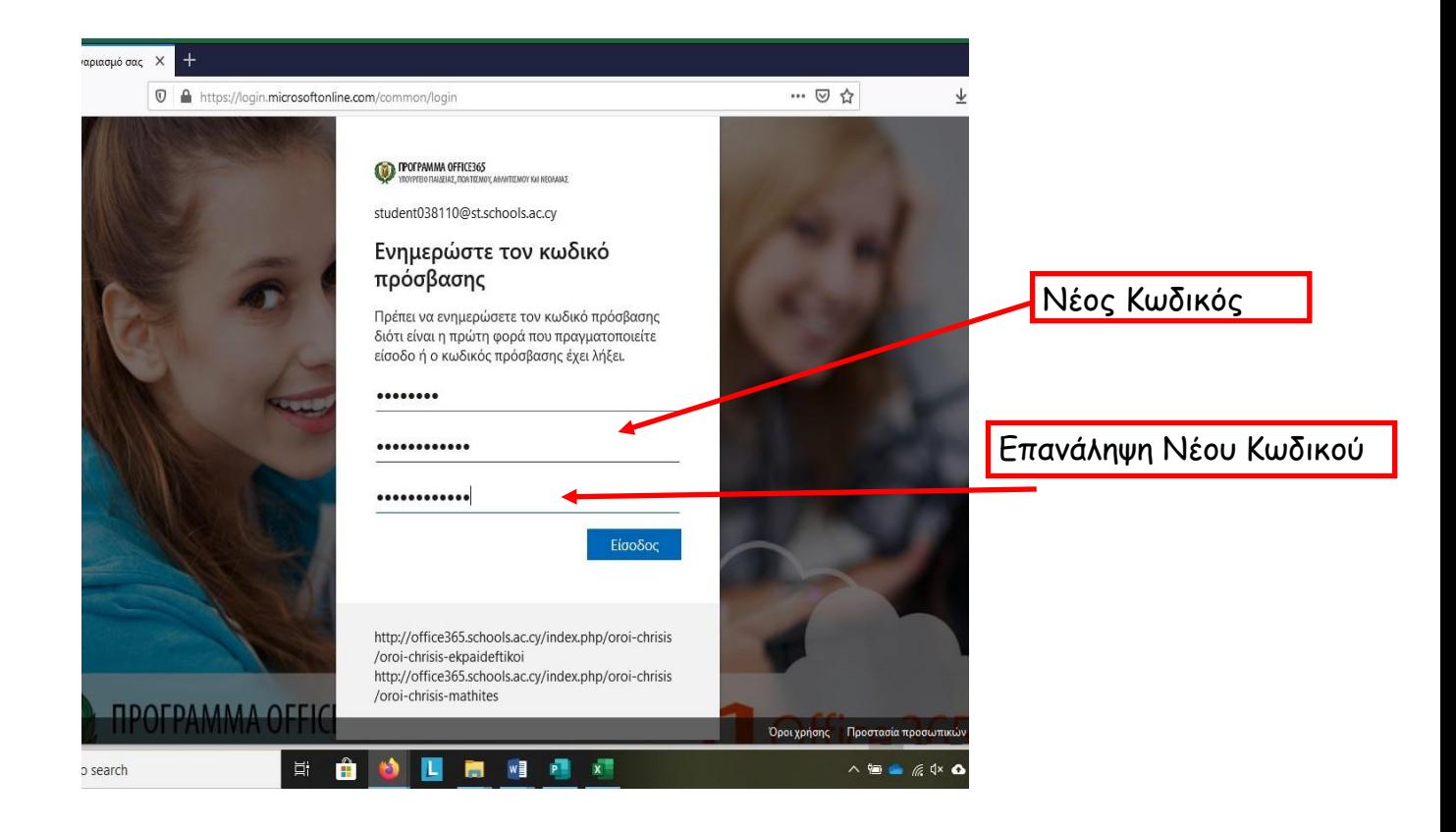

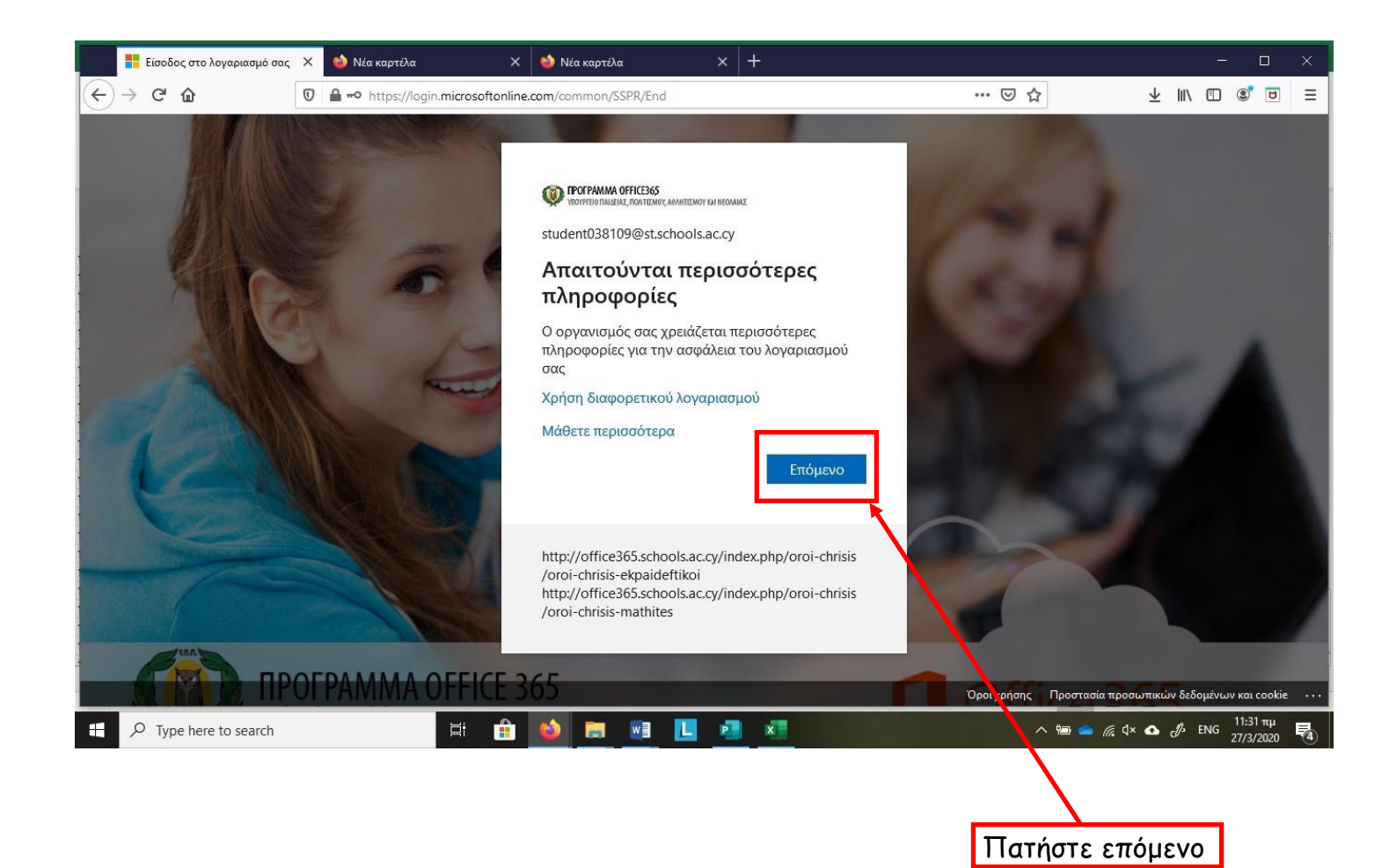

Σε αυτό το σημείο θα σας ζητήσει να κάνετε authentication τον λογαριασμό σας

## **Authentication**

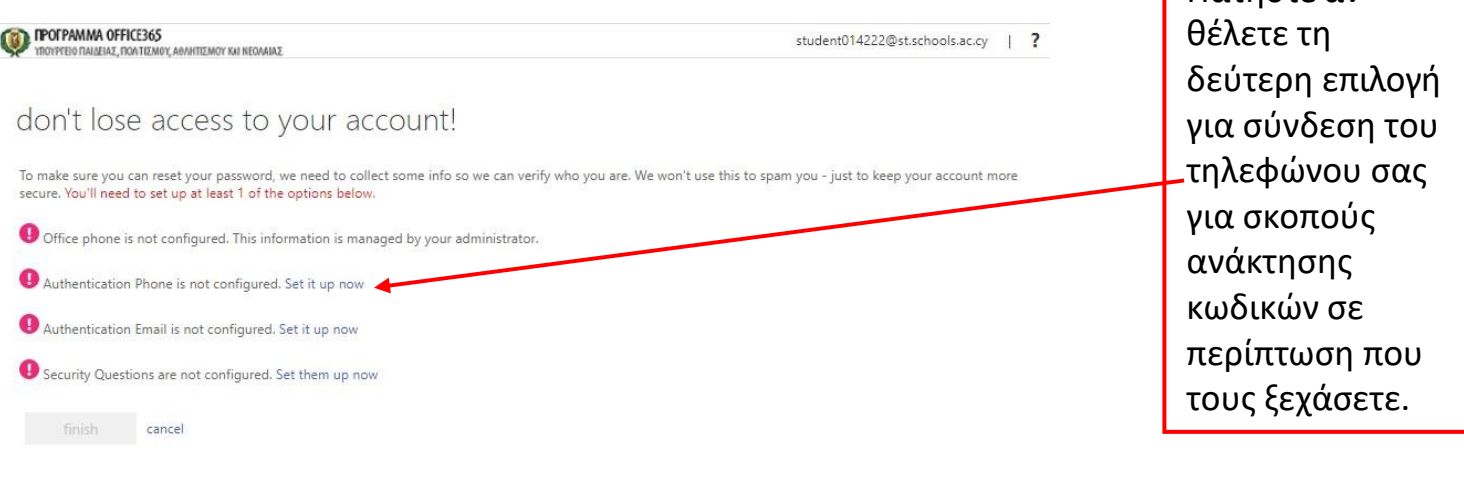

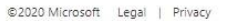

Your session will expire in 14:56

# don't lose access to your account!

Please verify your authentication phone number below.

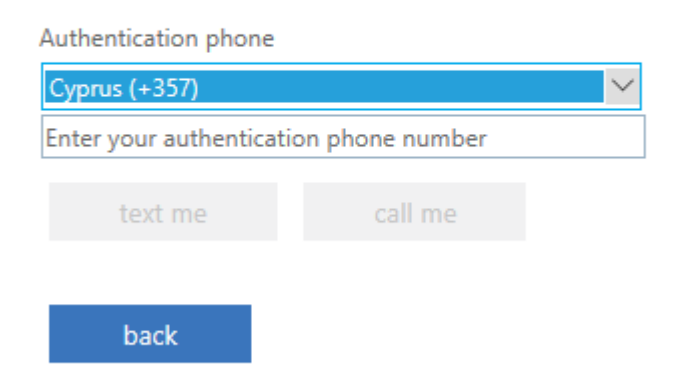

Επιλέξτε την Κύπρο και πληκτρολογήστε τον αριθμό κινητού τηλεφώνου σας  $πχ.99$  \_ \_ \_ \_ \_ \_ Πατήστε text me

Πατήστε αν

# don't lose access to your account!

Please verify your authentication phone number below.

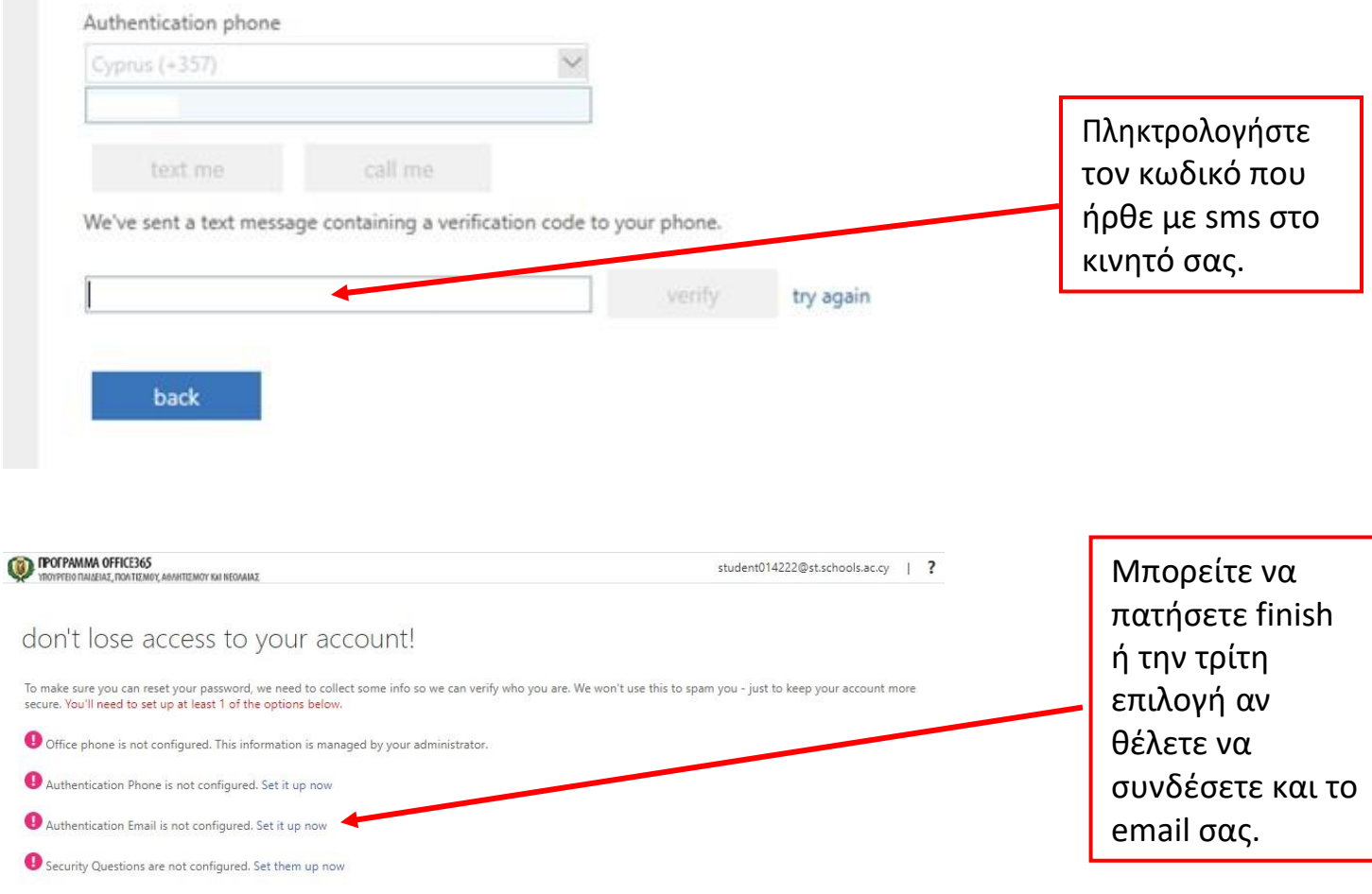

finish cancel

©2020 Microsoft Legal | Privacy

Your session will expire in 14:56

**ПРОГРАММА OFFICE365** ΥΠΟΥΡΓΕΙΟ ΠΑΙΔΕΙΑΣ, ΠΟΛΤΙΣΜΟΥ, ΑΘΛΗΤΙΣΜΟΥ ΚΑΙ ΝΕΟΛΑΙΑΣ

## don't lose access to your account!

Please verify your authentication email address below. Don't use your primary work or sch

#### **Authentication Email**

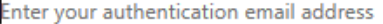

email me

back

Πληκτρολογήστε το email σας και πατήστε: email me

> Πληκτρολογήστε ή αντιγράψτε τον

> κωδικό που ήρθε

# don't lose access to your account!

Please verify your authentication email address below. Don't use your primary work or school email.

inbox.

try again

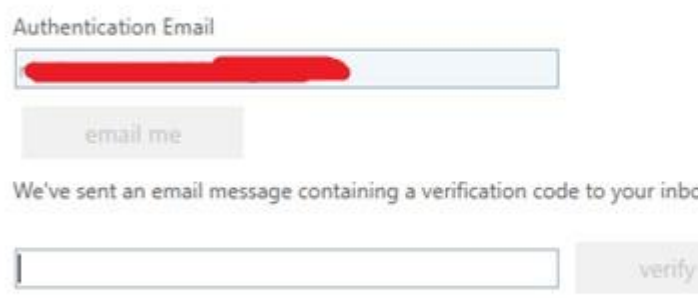

στο email σας. Πατήστε verify (αν χρειαστεί)

### don't lose access to your account!

back

Thanks! We'll use the info below to recover your account if you forget your password. Click "finish" to close this page

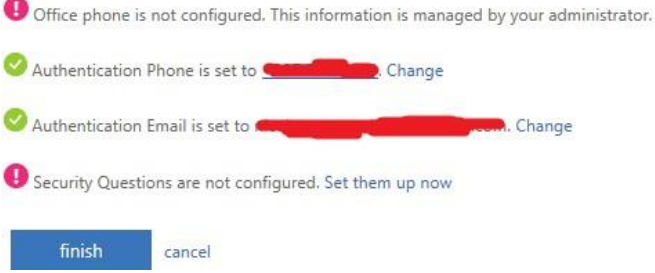

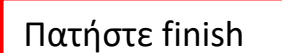

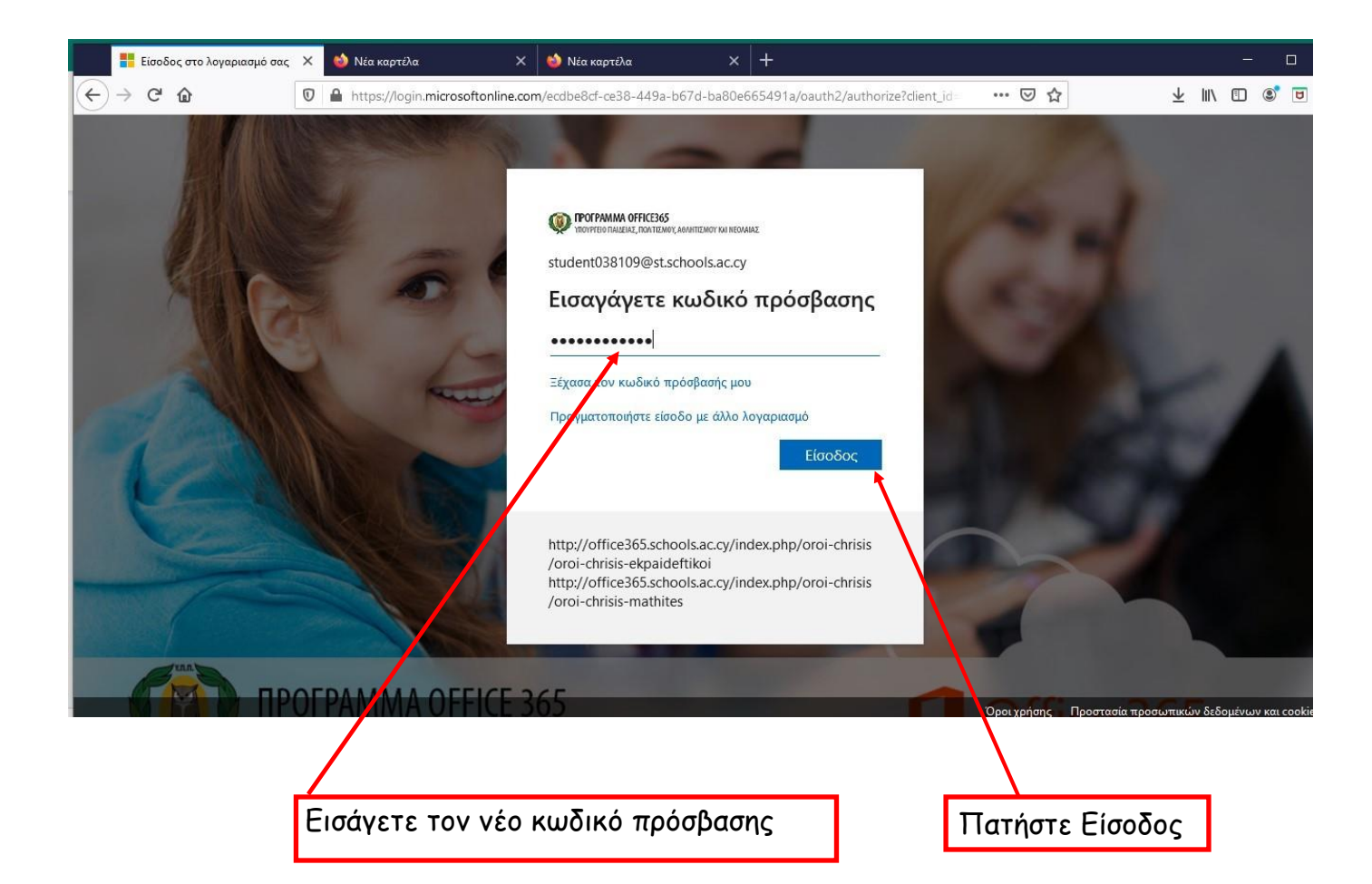

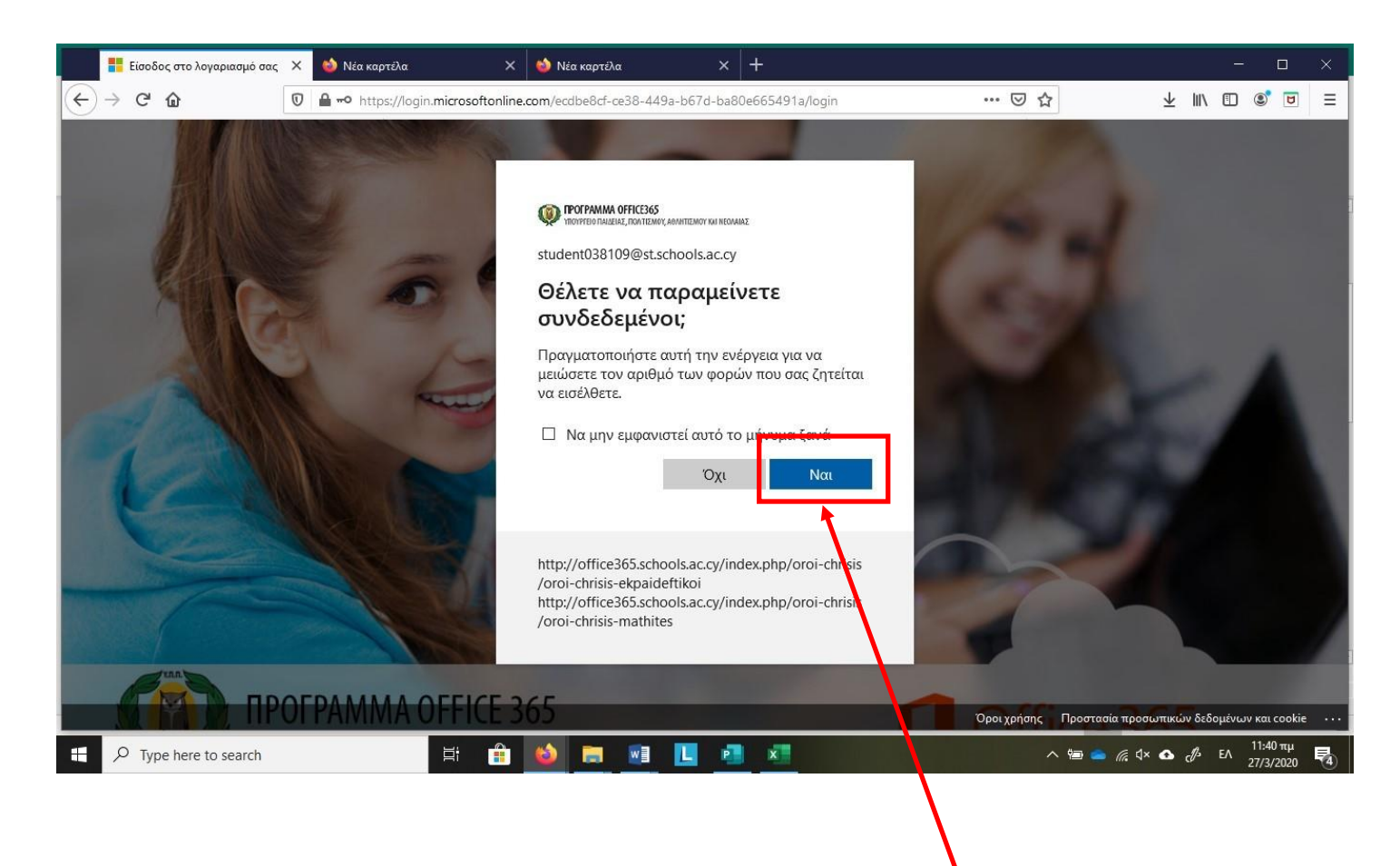

Πατήστε Ναι για να μην χρειάζεται να συνδέεστε κάθε φορά.

Μπορείτε να εγκαταστήσετε το Office 365 πατώντας το κουμπί Install Office. Μπορείτε να εγκαταστήσετε το Office σε αριθμό (δες όρους χρήσης στην ιστοσελίδα: https://office365.schools.ac.cy/index.php/oroichrisis/oroi-chrisis-mathites) υπολογιδτών PC (Windows και Mac) και φορητών συσκευών (τηλέφωνα, tablets με λογισμικό Android και iOS)

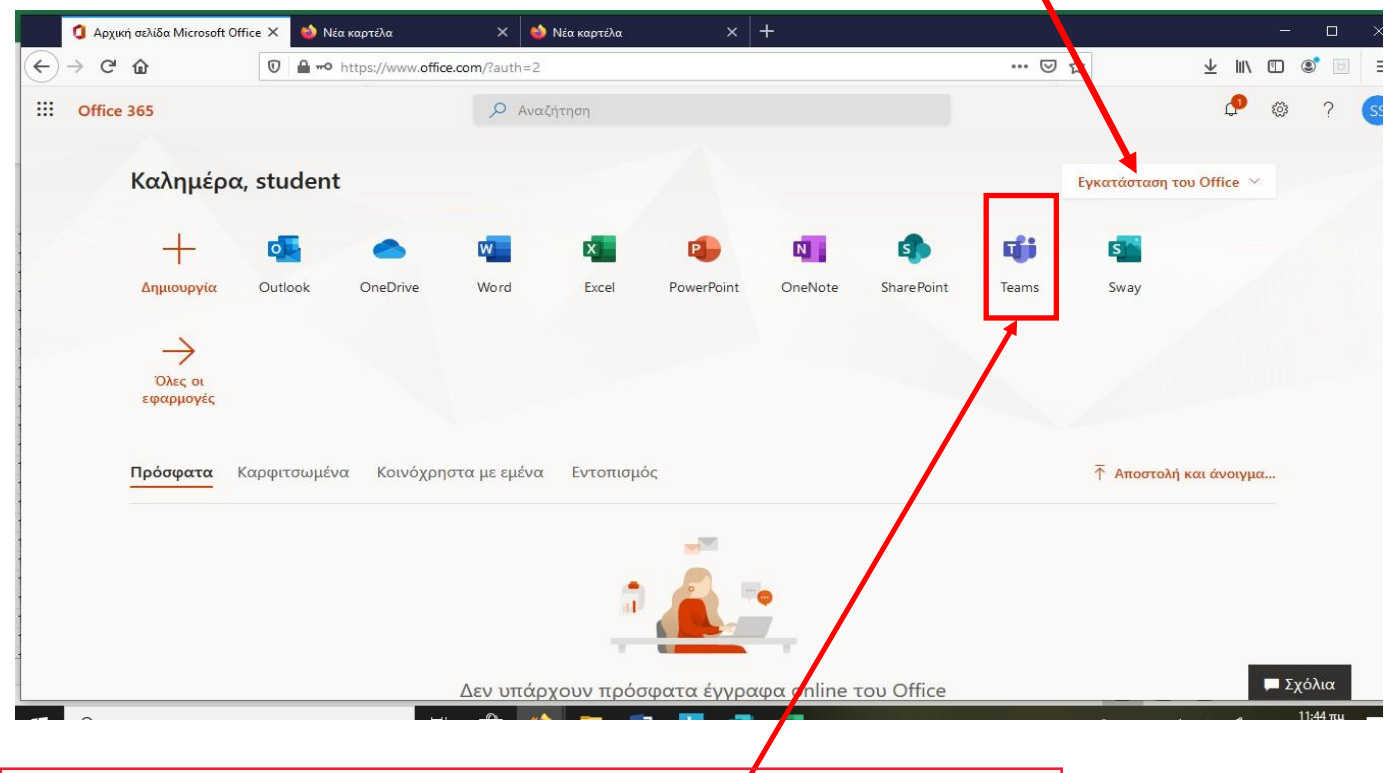

Η διδαδικασία εγγραφής έχει ολοκληρωθεί. Επιλέξτε το Teams και θα το τρέξετε μέσω του browser σας όπως φαίνεται πιο κάτω

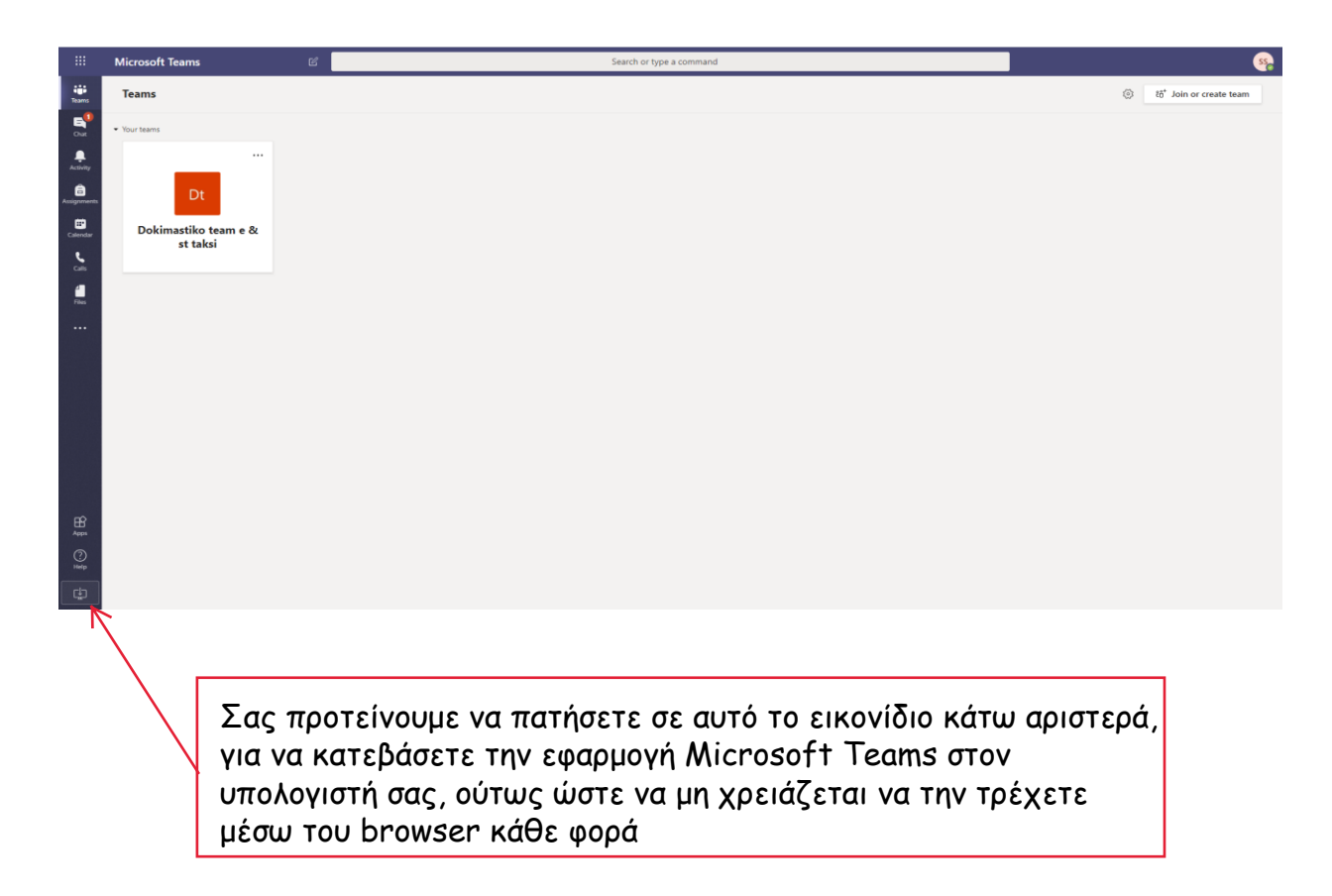

Η εγκατάσταση σε κινητό ή tablet γίνεται με παρόμοιο τρόπο από browser της συσκευής. Ακολούθως, μπορείτε να βρείτε στο App Store / Play Store το Microsoft Teams, να το κατεβάσετε και να εισαγάγετε τους κωδικούς πρόσβασης.

Αφού ολοκληρώσετε την εγγραφή σας και έχετε πρόσβαση στο teams, θα ακολουθήσετε τα παρακάτω βήματα για να μπείτε στο team της τάξης σας.

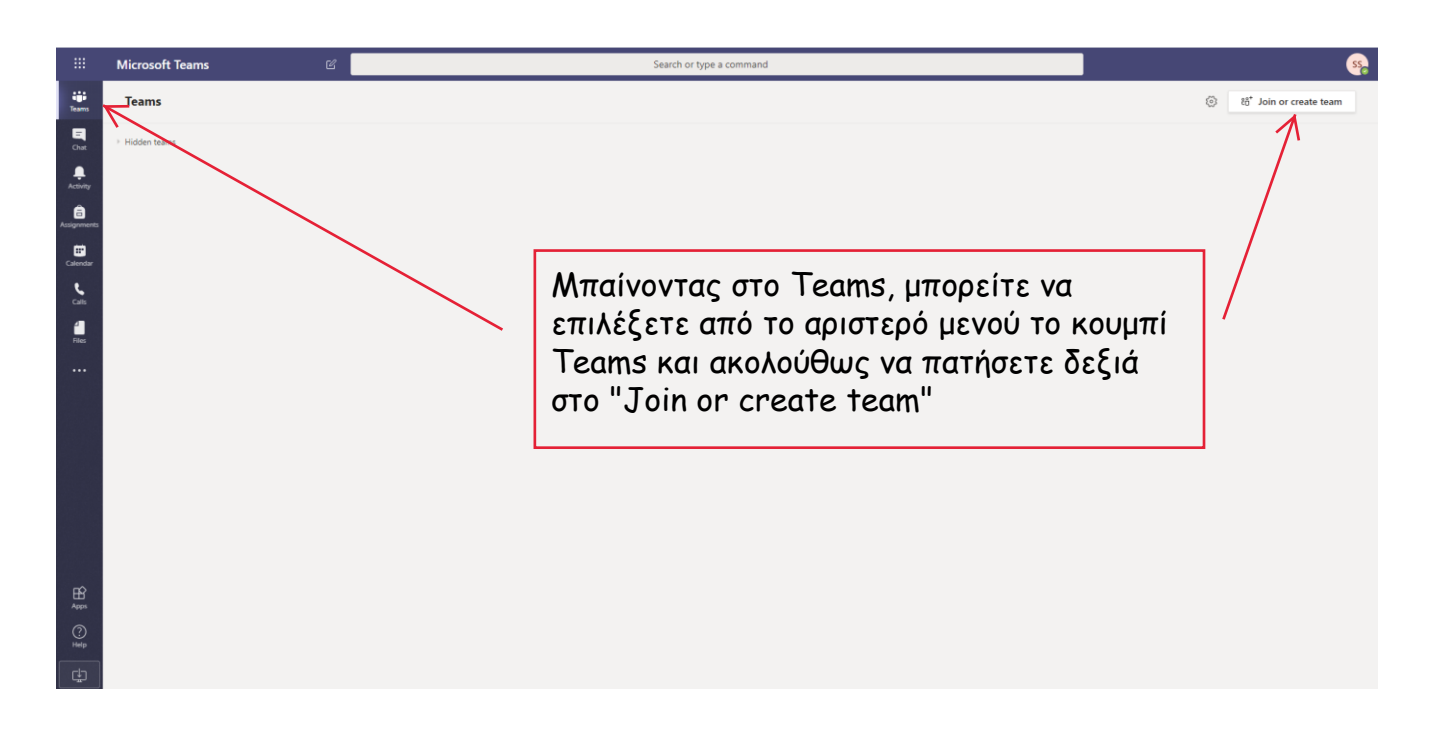

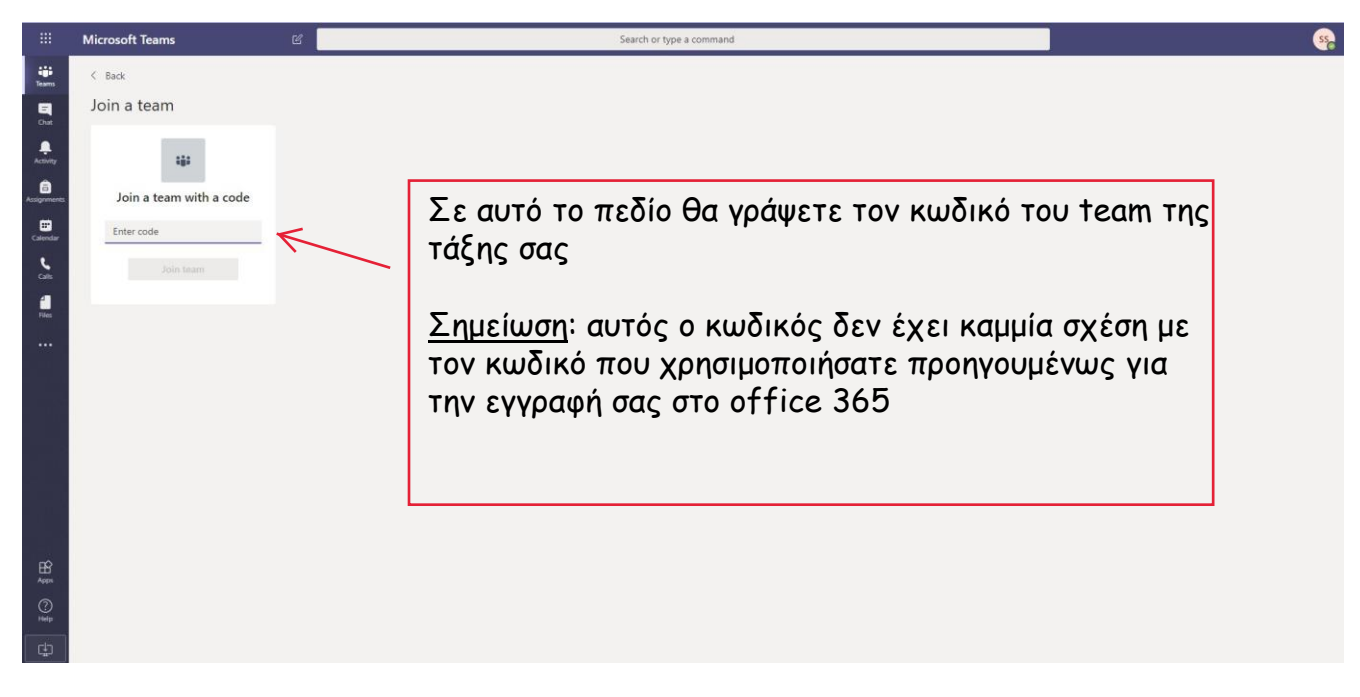